# **3G FL760 instrukcja instalacji**

Płyta CD zawiera aktualizacje 3G w wersji 2.1, oprogramowanie do przywrócenia wersji 2.0 oraz oprogramowanie do konfiguracji. Zestaw zawiera także instrukcje instalacji, aktualizacji oraz informacje na temat użytkowania oprogramowania do konfiguracji.

Ze względu na wprowadzone poprawki zalecamy pobranie programu ze strony

[www.align.com.tw](http://www.align.com.tw/)

## **1. Instalacja oprogramowania:**

Proszę kliknąć "setup.exe", aby rozpocząć instalacje.

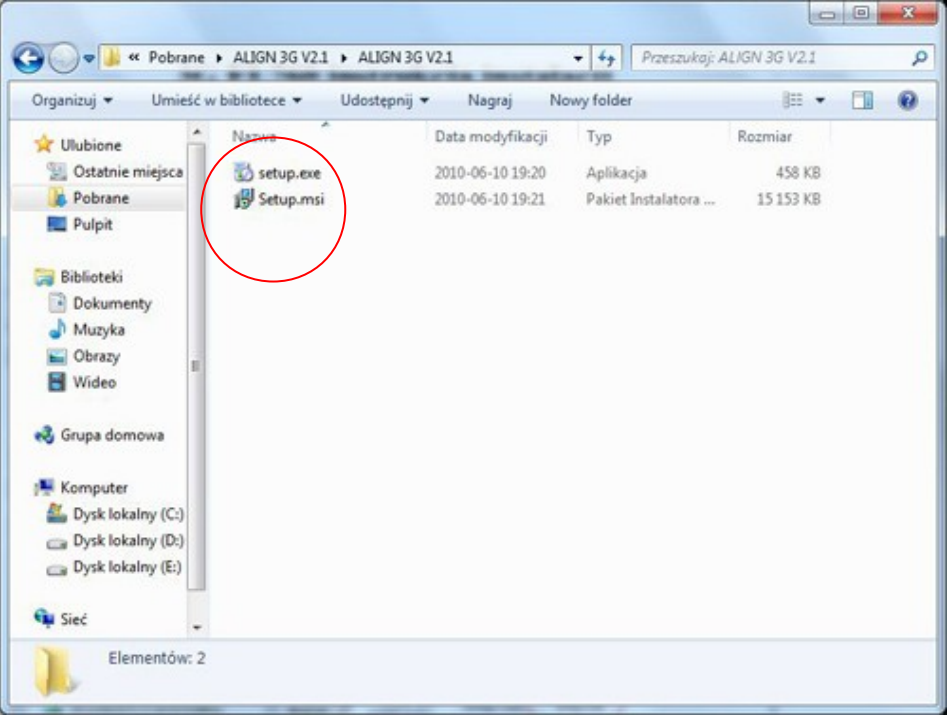

Okno dialogowe zostanie wyświetlone.

Naciśnij "Next", aby przejść do następnego kroku.

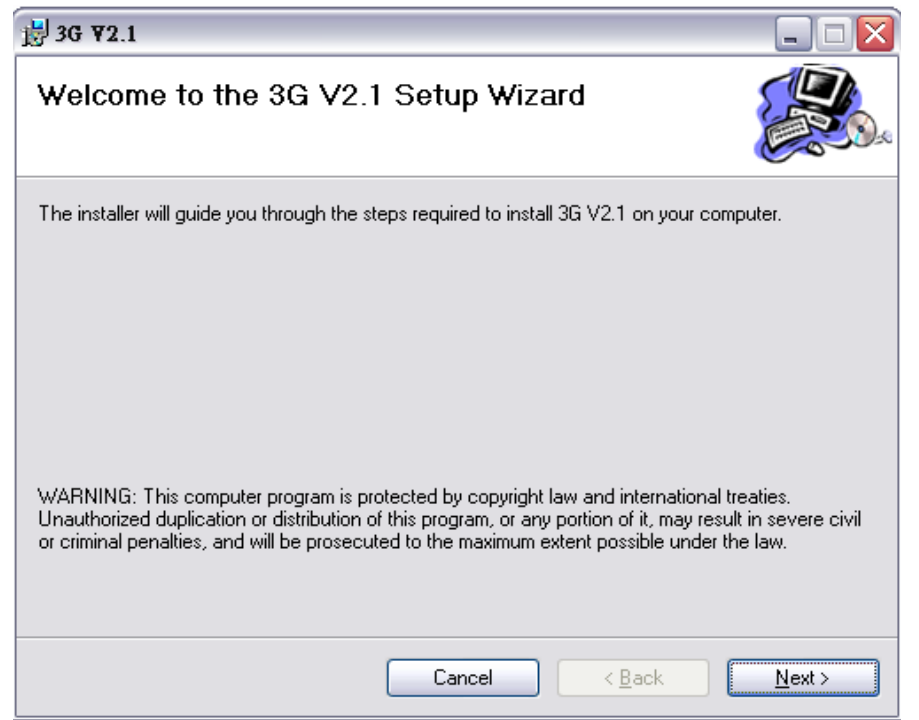

Wybierz gdzie chcesz zainstalować program i kliknij "Next".

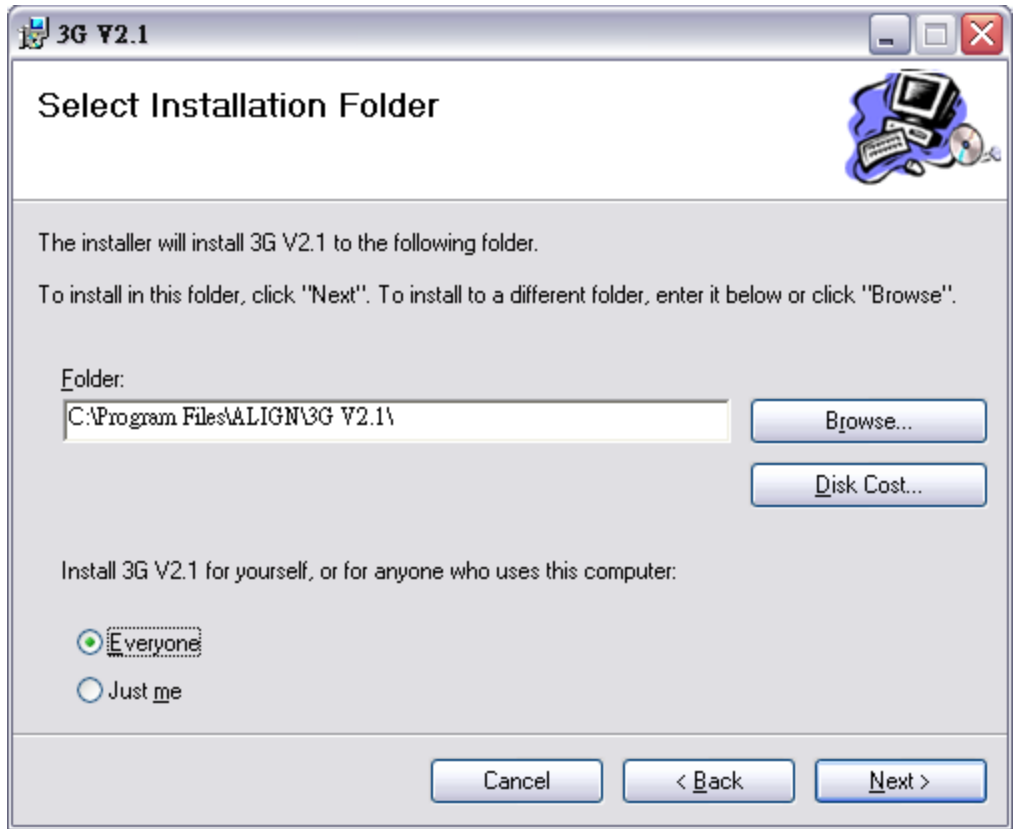

Naciśnij "Next", aby rozpocząć instalacje

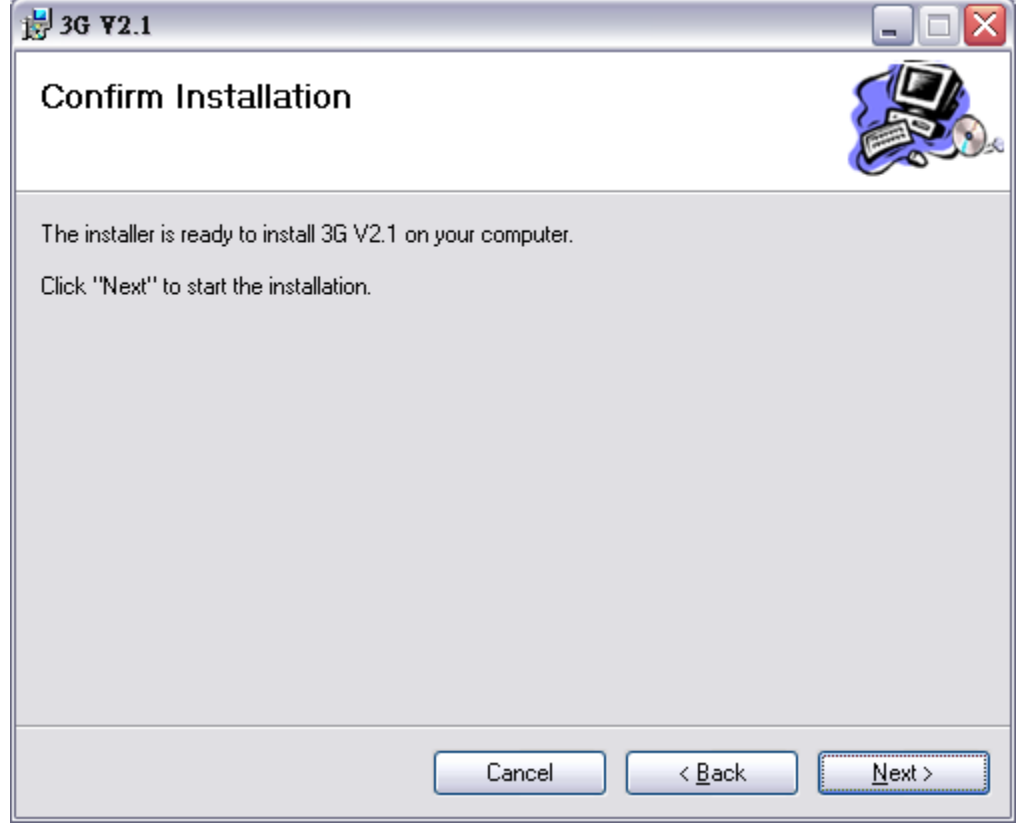

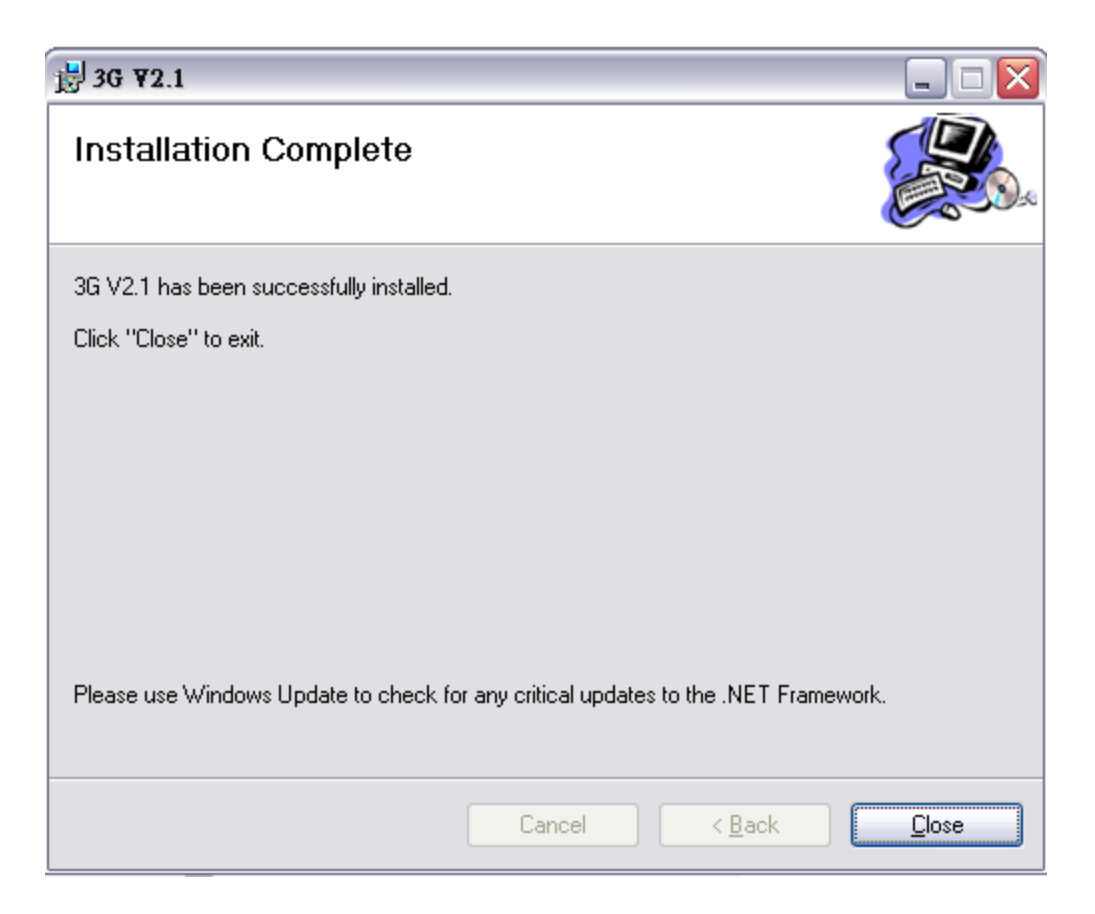

Kiedy instalacja zakończy się, kliknij "Close", aby wyjść z instalacji.

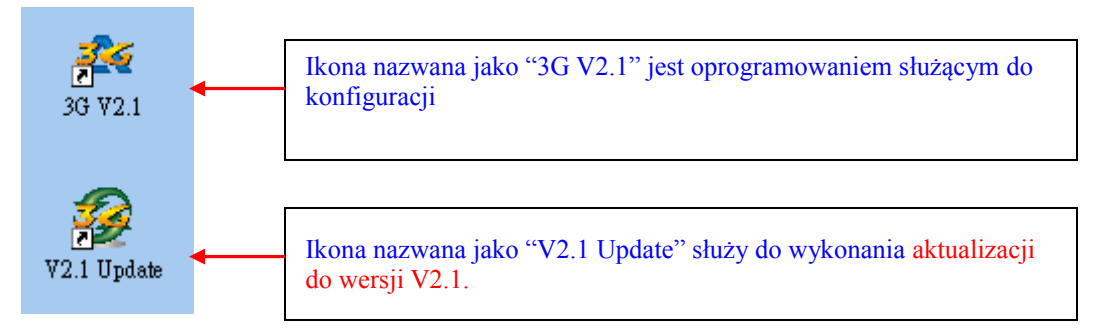

Na pulpicie pojawią się dwie ikony po prawidłowej instalacji.

W START/Programy znajdziesz nowy folder nazwany "ALIGN 3G". Są tam 3 pliki: dwa z nich służą do aktualizacji do wersji 2.0 oraz 2.1, a trzeci jest oprogramowaniem służącym do konfiguracji 3G V2.1

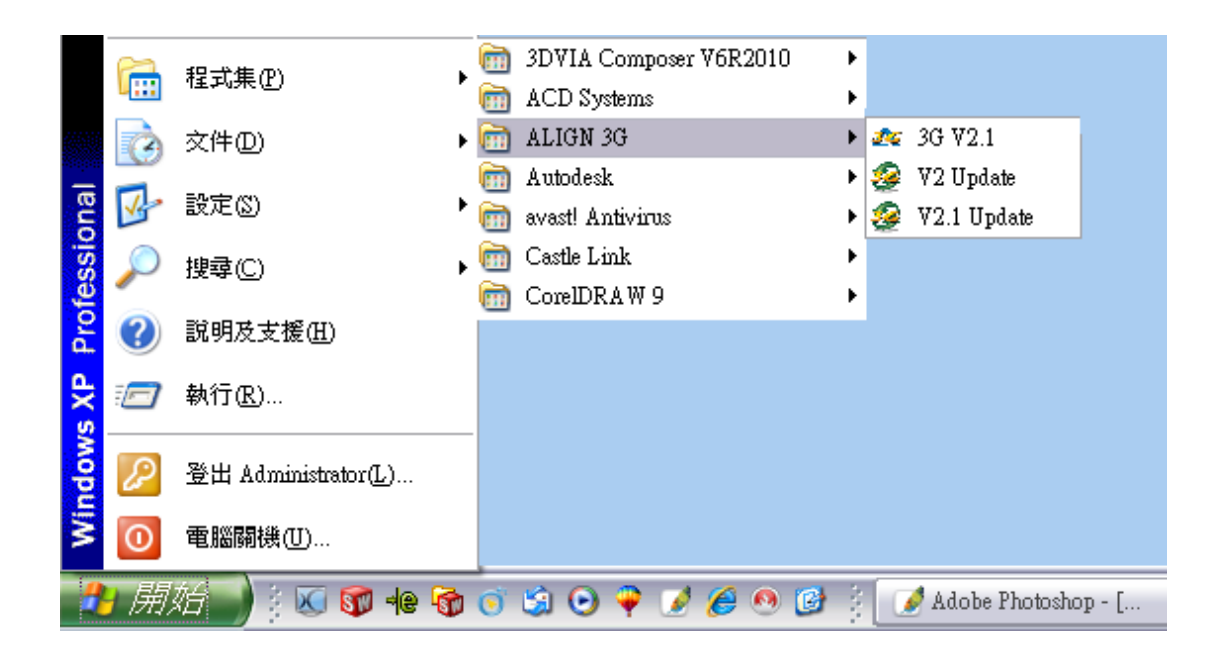

## **2. Instrukcja aktualizacji 3G:**

Zaktualizuj system 3G do wersji 2.1 przed połączeniem 3G FL760 z oprogramowaniem służącym do konfiguracji.

W tym celu kliknij dwukrotnie na "V2.1 Update.exe", aby rozpocząć.

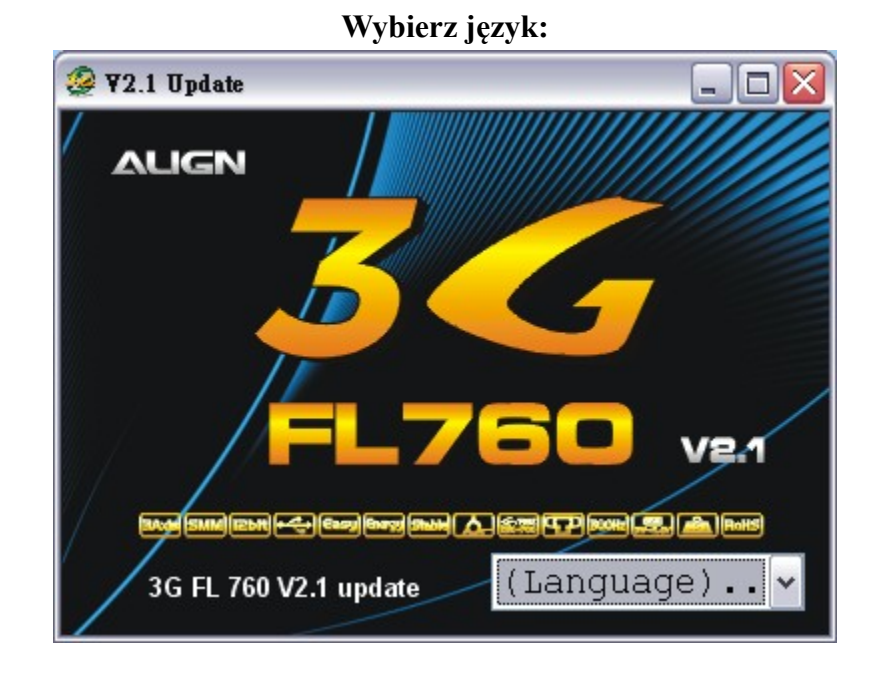

### Jeśli sterownik do interfejsu 3G nie został jeszcze zainstalowany, system automatycznie go zainstaluje, kiedy po raz pierwszy zostanie otwarta aplikacja 3G V2.1 lub V2.1 update.

Okno poleceń DOS zostanie wyświetlone z informacją o instalacji sterownika.

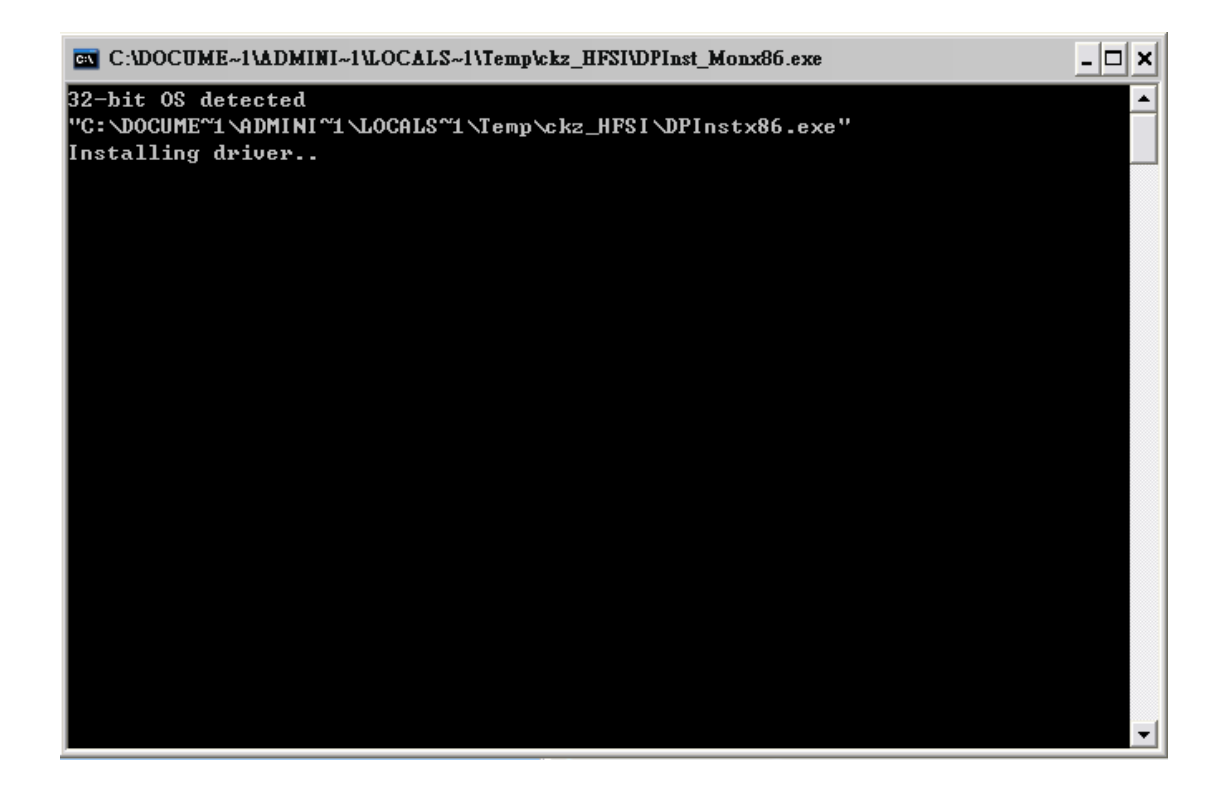

Podłącz interfejs 3G do USB jak pokazano na obrazku i kliknij TAK, aby przejść do następnego kroku.

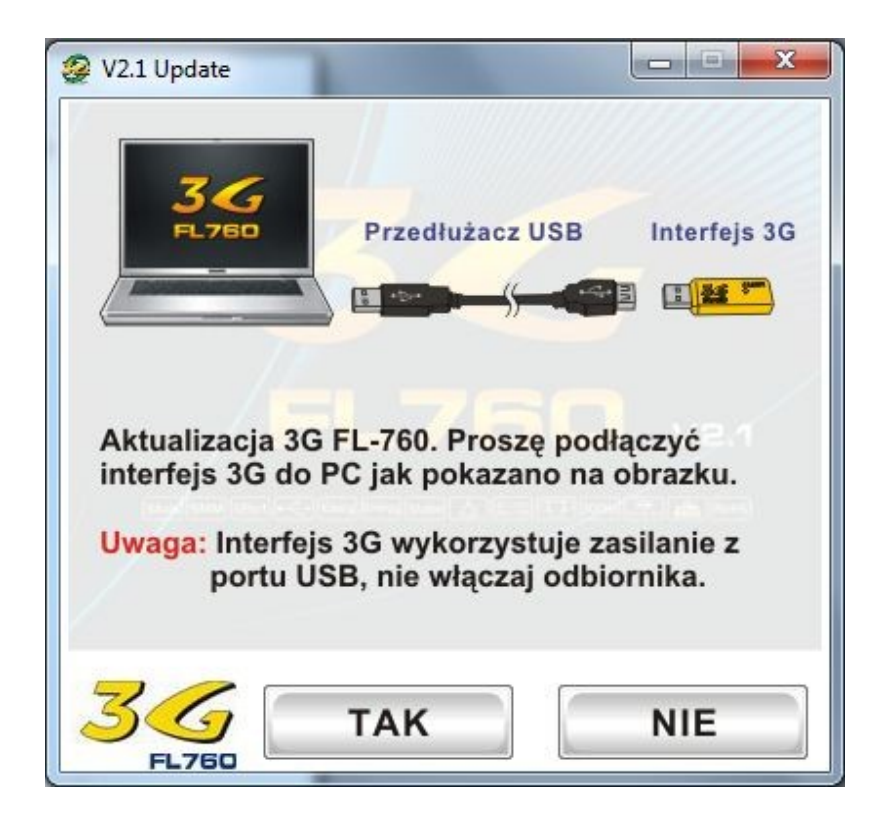

Podłącz kabel Y z czujnikiem 3G i interfejsem 3G jak pokazano na obrazku.

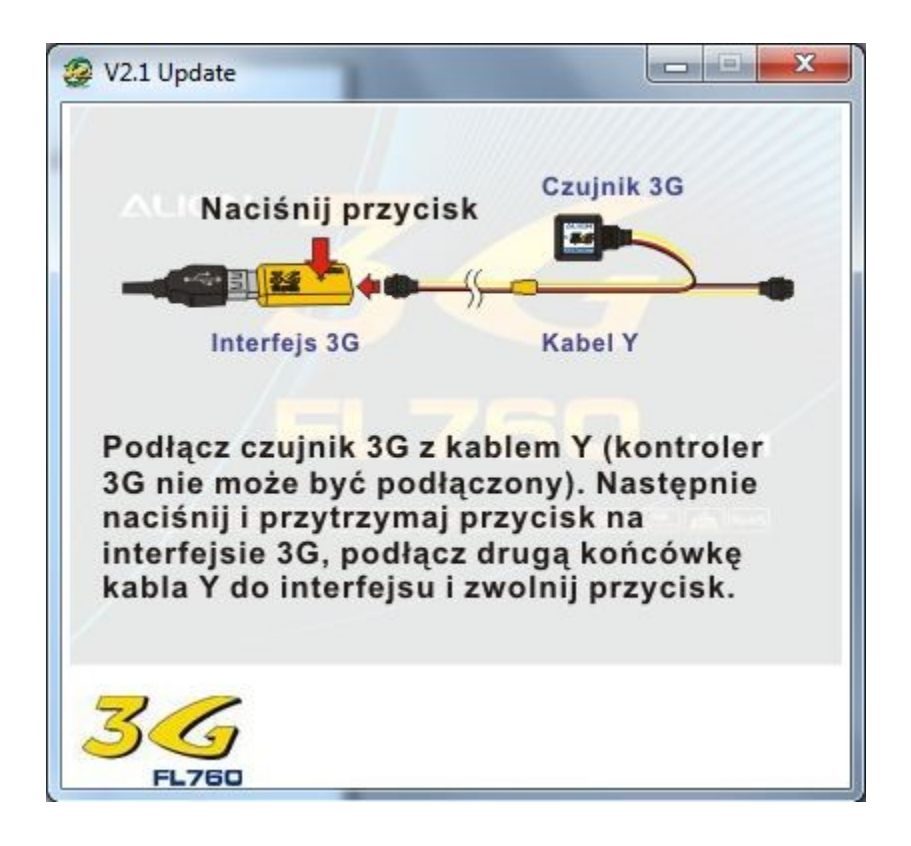

Kliknij TAK, aby rozpocząć proces aktualizacji.

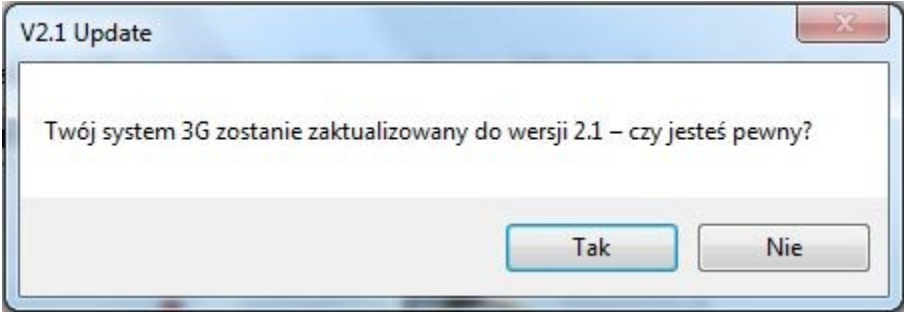

Kliknij NIE, aby przerwać aktualizacje.

#### **Trwa aktualizacja.**

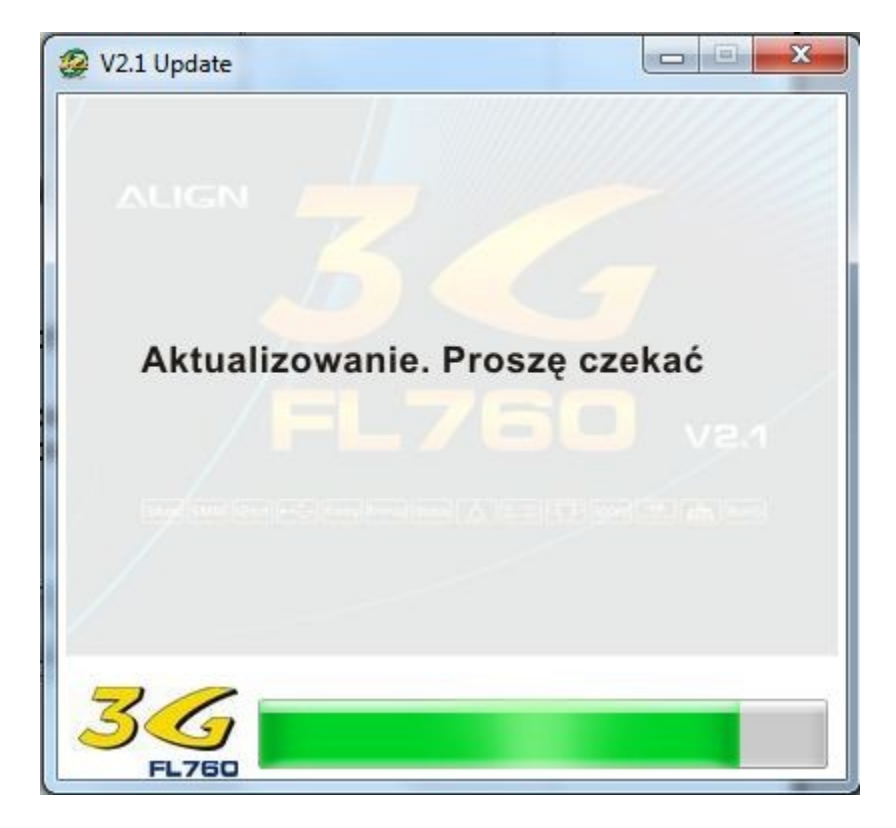

Proszę sprawdzić ponownie czy interfejs 3G jest podłączony do USB. Kliknij "TAK", aby przejść do następnego kroku.

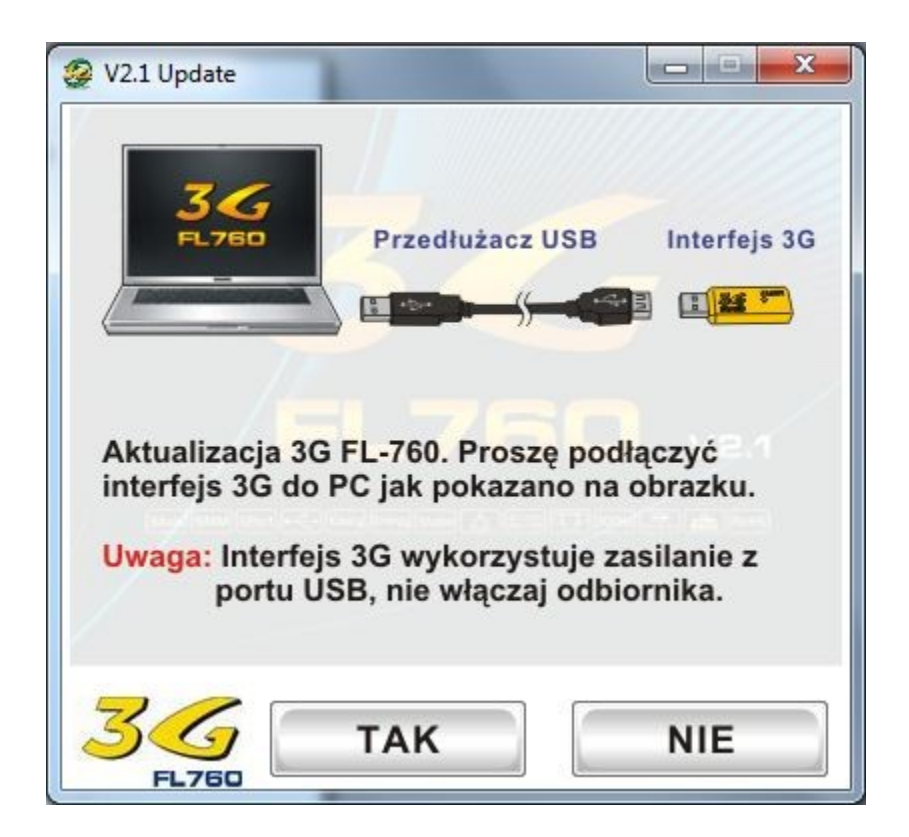

Podłącz kablem Y kontroler 3G z interfejsem 3G jak pokazano na obrazku.

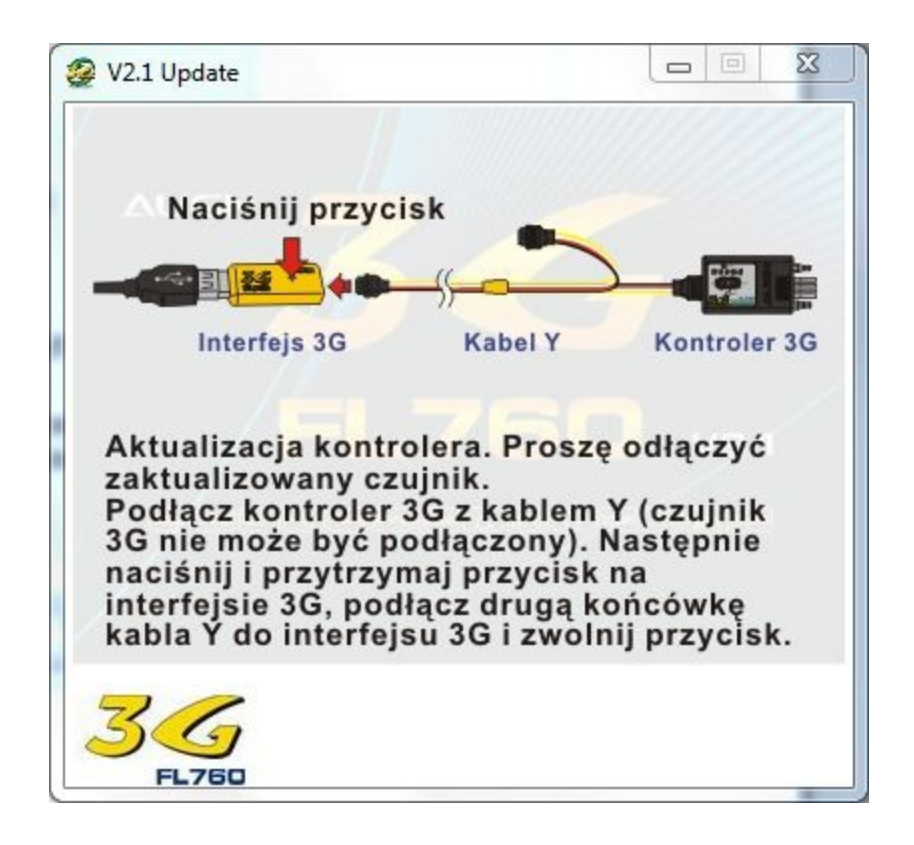

Kliknij "TAK", aby rozpocząć aktualizacje kontrolera.

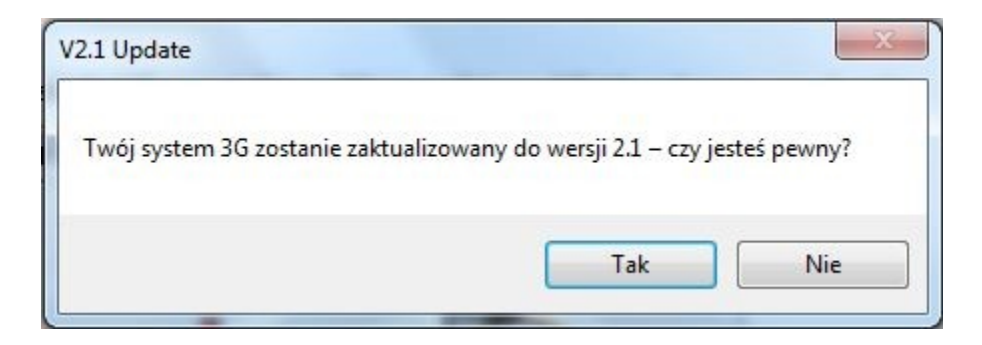

Kliknij "NIE", aby przerwać aktualizacje.

### **Trwa aktualizacja.**

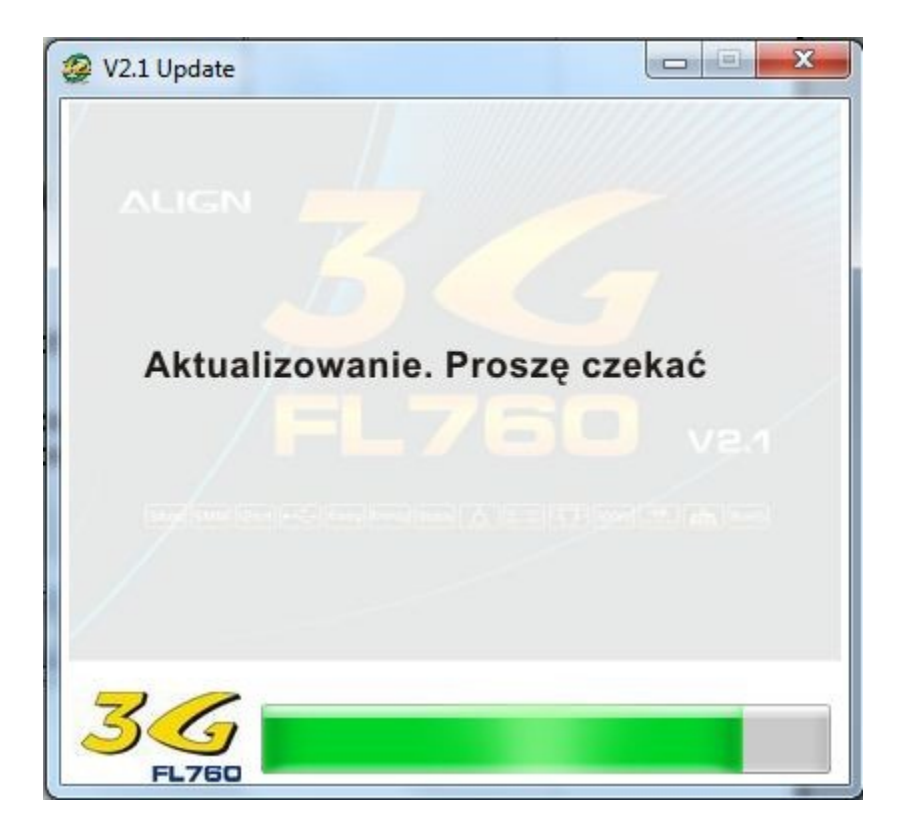

Po skończonej aktualizacji zresetuj czułość AIL/ELE ustawiając potencjometr na godzinę 12.

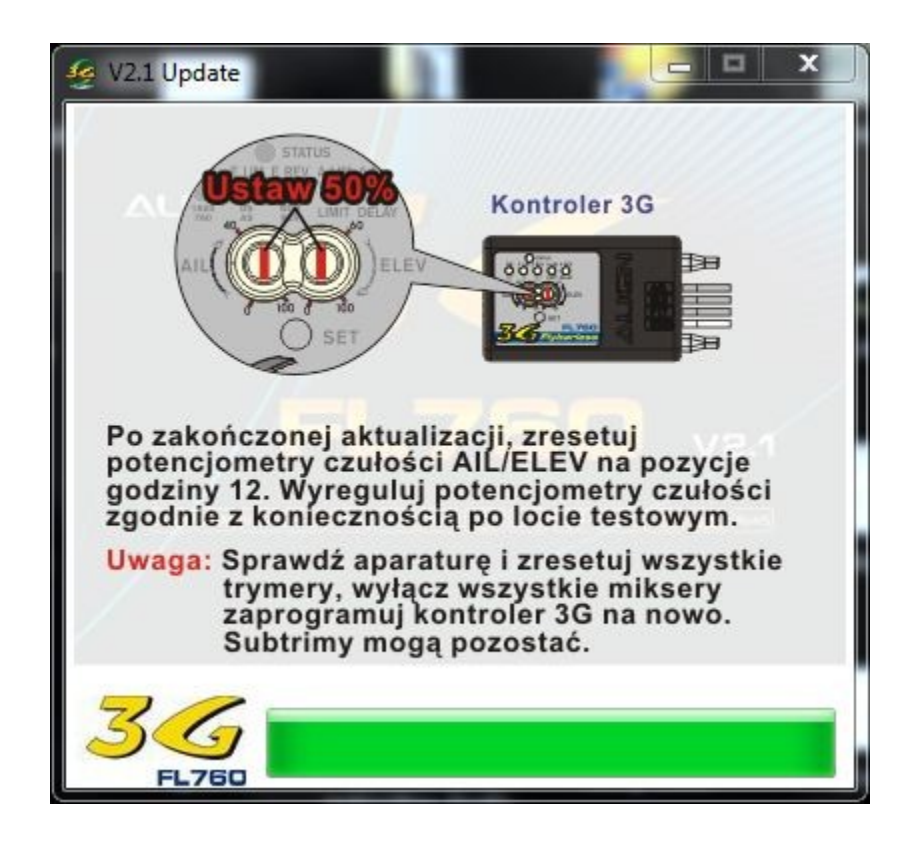

**Naciśnij "OK", aby zakończyć.**

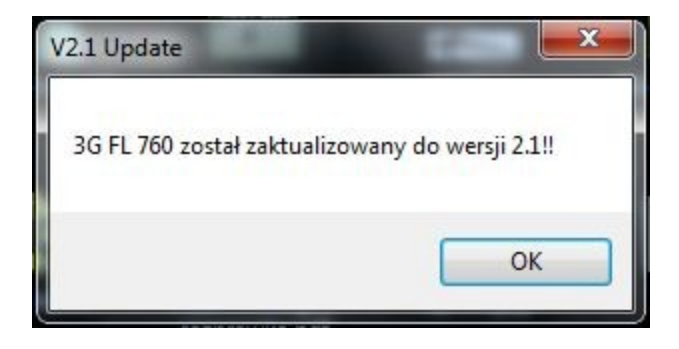

## **3. Instrukcja oprogramowania konfiguratora:**

Kliknij "Start" -> "Programy" -> ALIGN 3G -> 3G V2.1

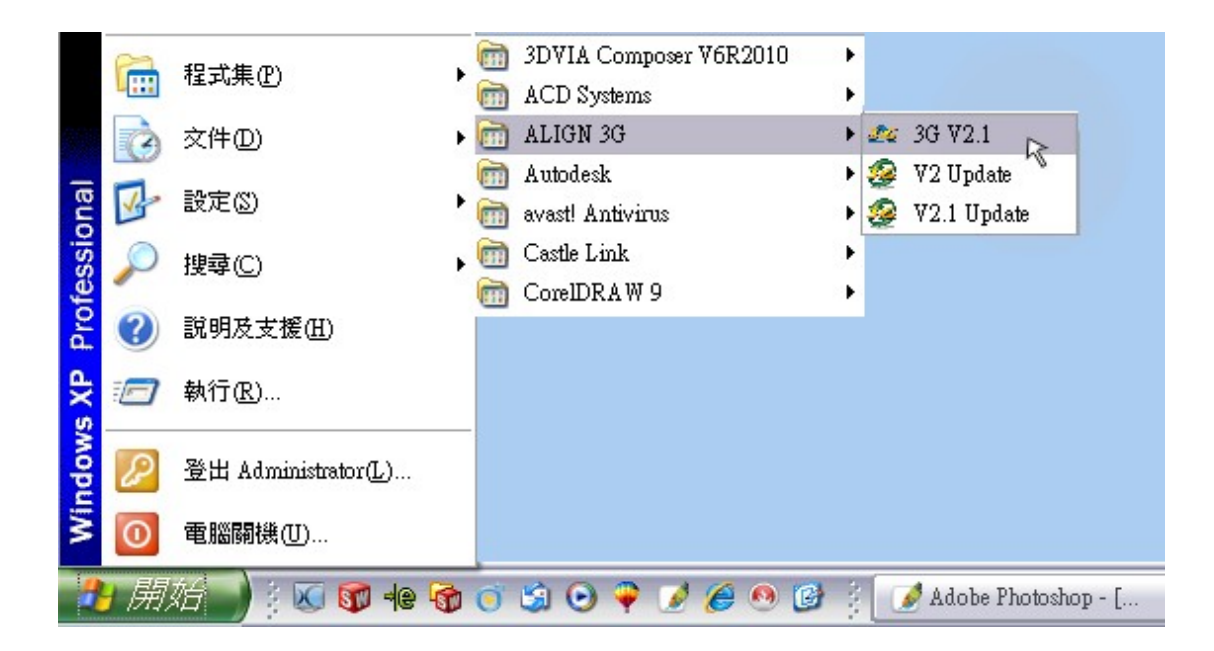

Lub podwójnie kliknij ikonę na pulpicie.

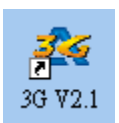

Pojawi się ekran tytułowy

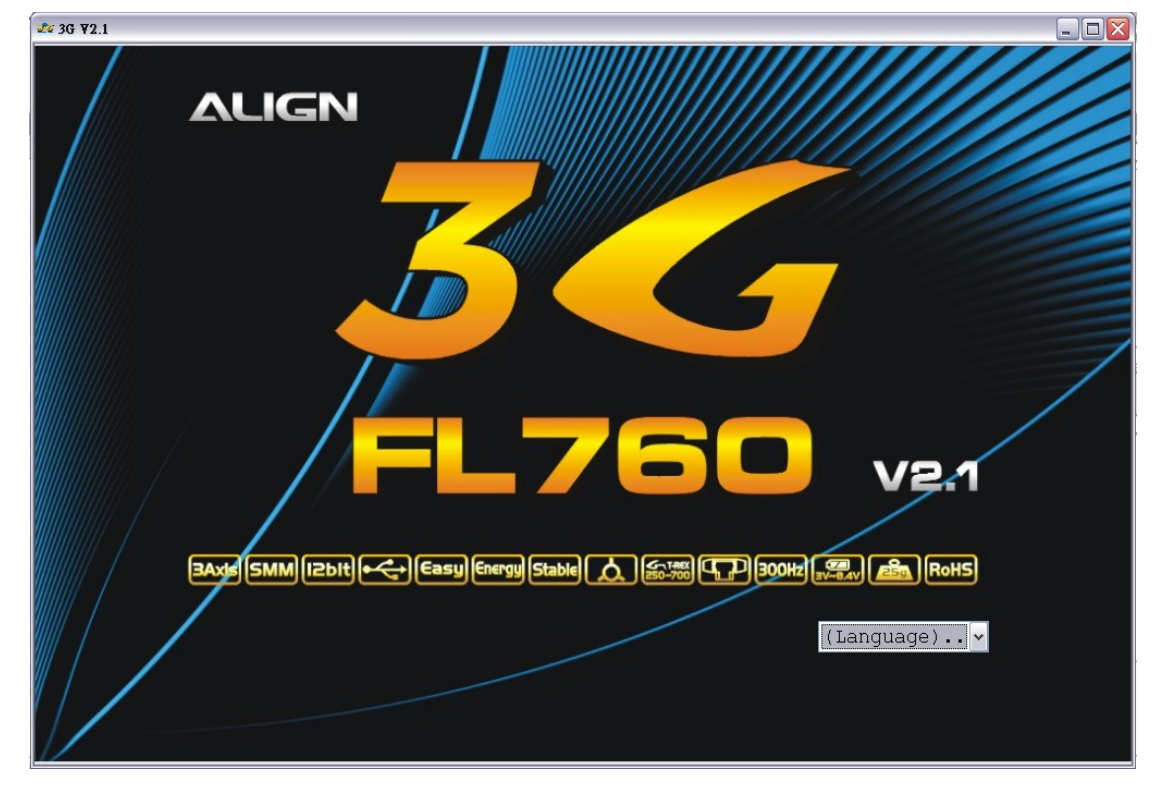

Wybierz swój język. My wybraliśmy polski jako przykładowy.

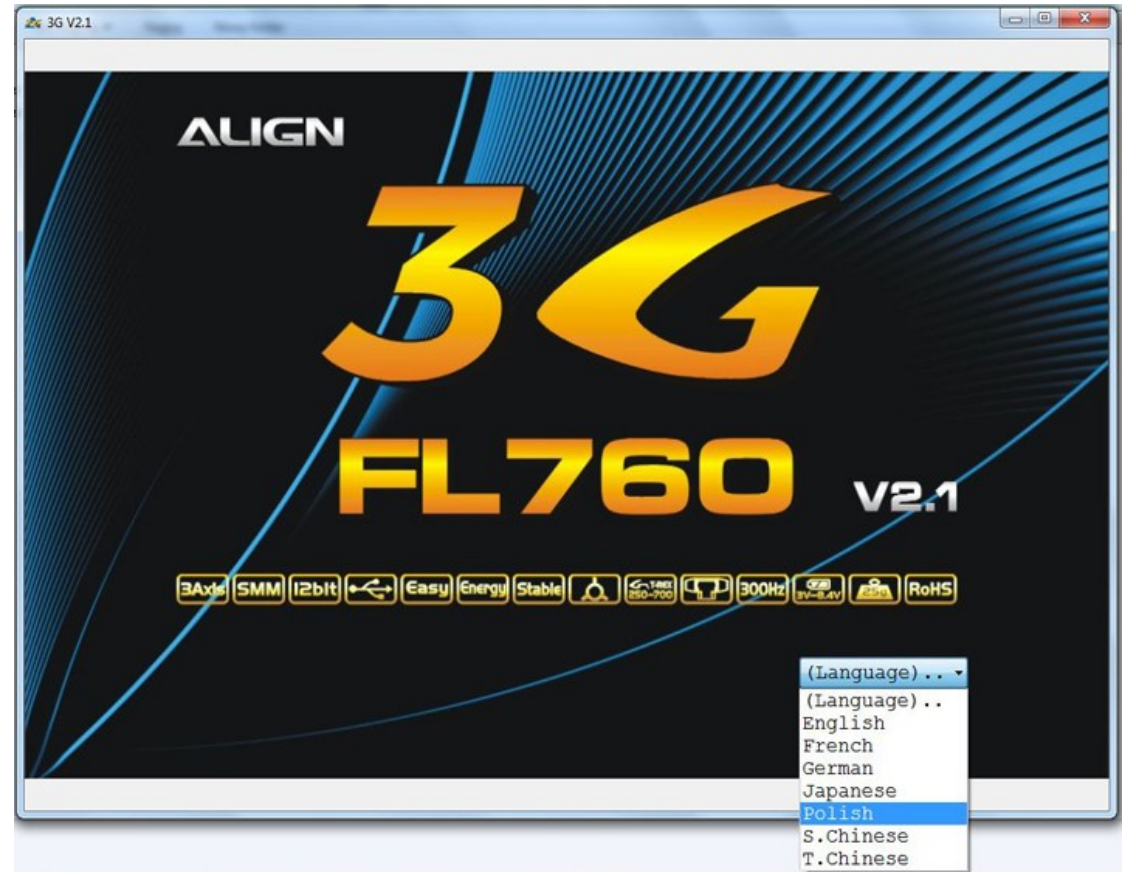

Po wybraniu języka włączy się menu konfiguracyjne. Oprogramowanie pozwoli zmienić takie parametry jak ustawienia przechyłu bocznego, ustawienia przechyłu czołowego, ustawienia steru kierunku oraz ustawienia dodatkowe. Tester i Ustawienia 3G pozwolą na sprawdzenie wszystkich funkcji.

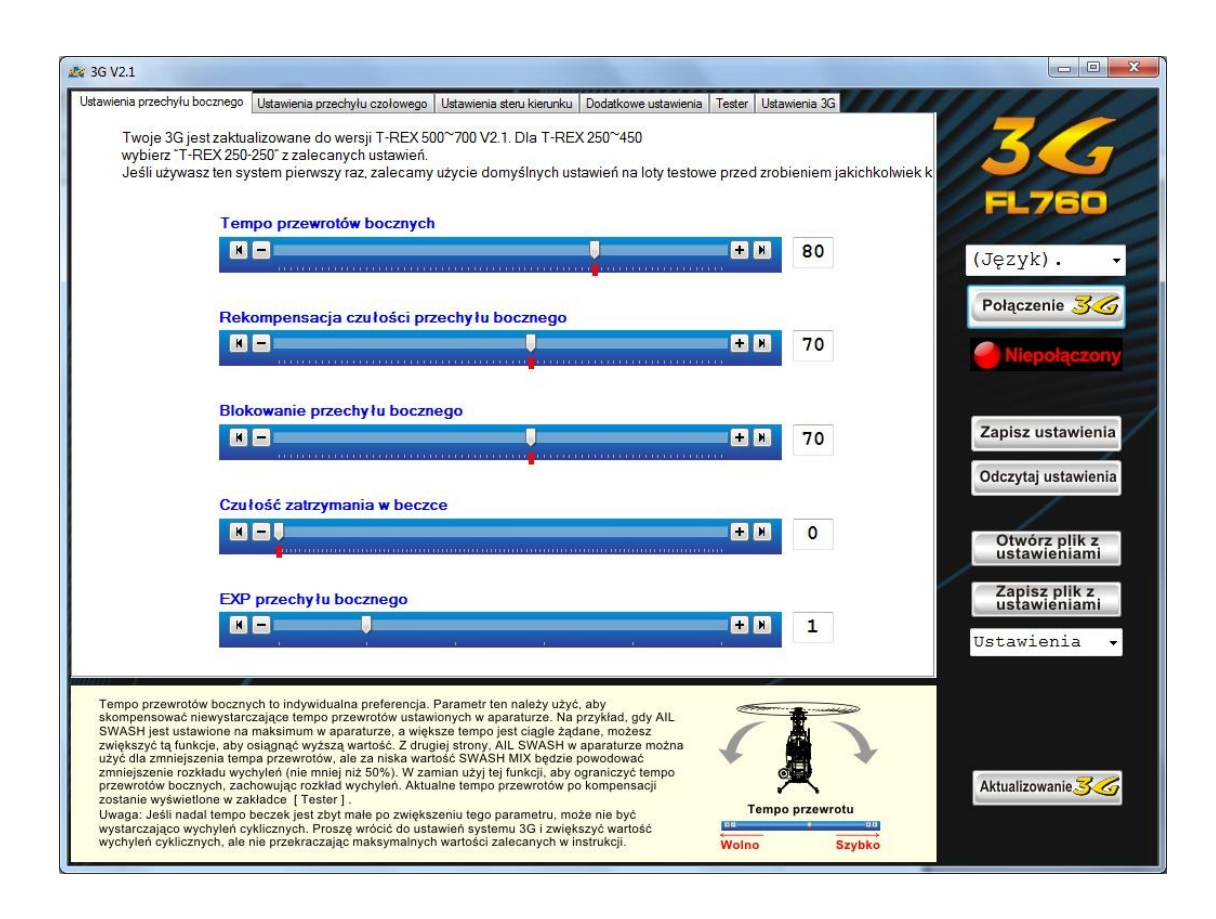

Podłącz kablem Y kontroler z czujnikiem oraz interfejsem 3G. Po podłączeniu włącz aparaturę i odbiornik. Uwaga: Rozłącz dwa przewody silnika, aby uniknąć niespodziewanego rozruchu

wirnika podczas konfiguracji.

#### **Ilustracja podłączenia:**

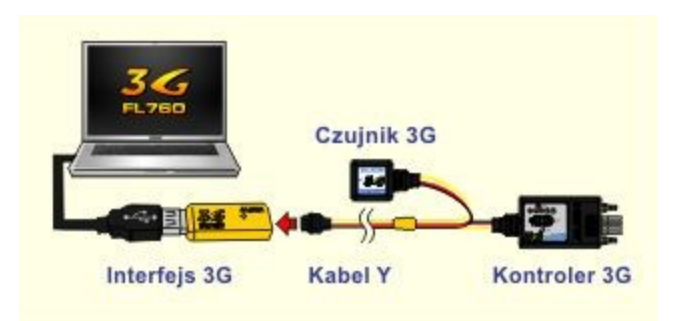

Po podłączeniu, kliknij przycisk Połączenie 3G aby połączyć PC z kontrolerem 3G. Poniżej przycisku "Połączenie 3G" zobaczysz status połączenia. Oprogramowanie załaduje automatycznie wartości z kontrolera 3G.

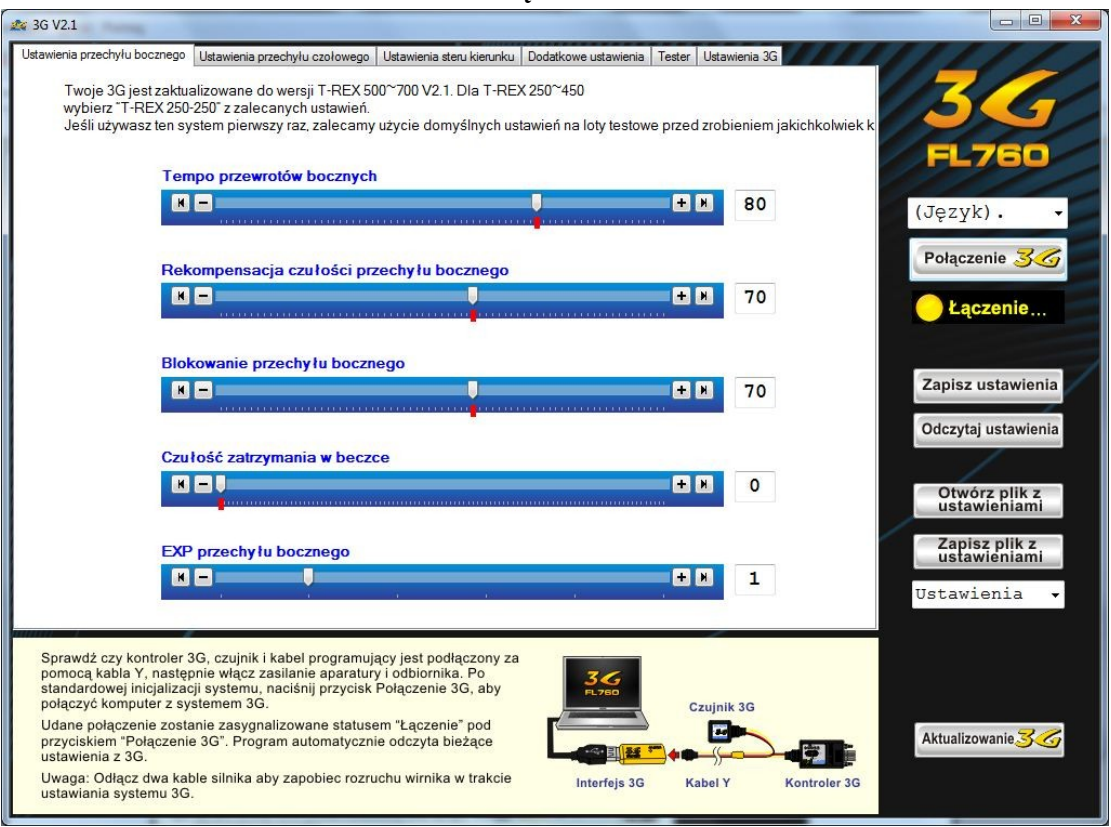

**Łączenie**

#### **Połączony**

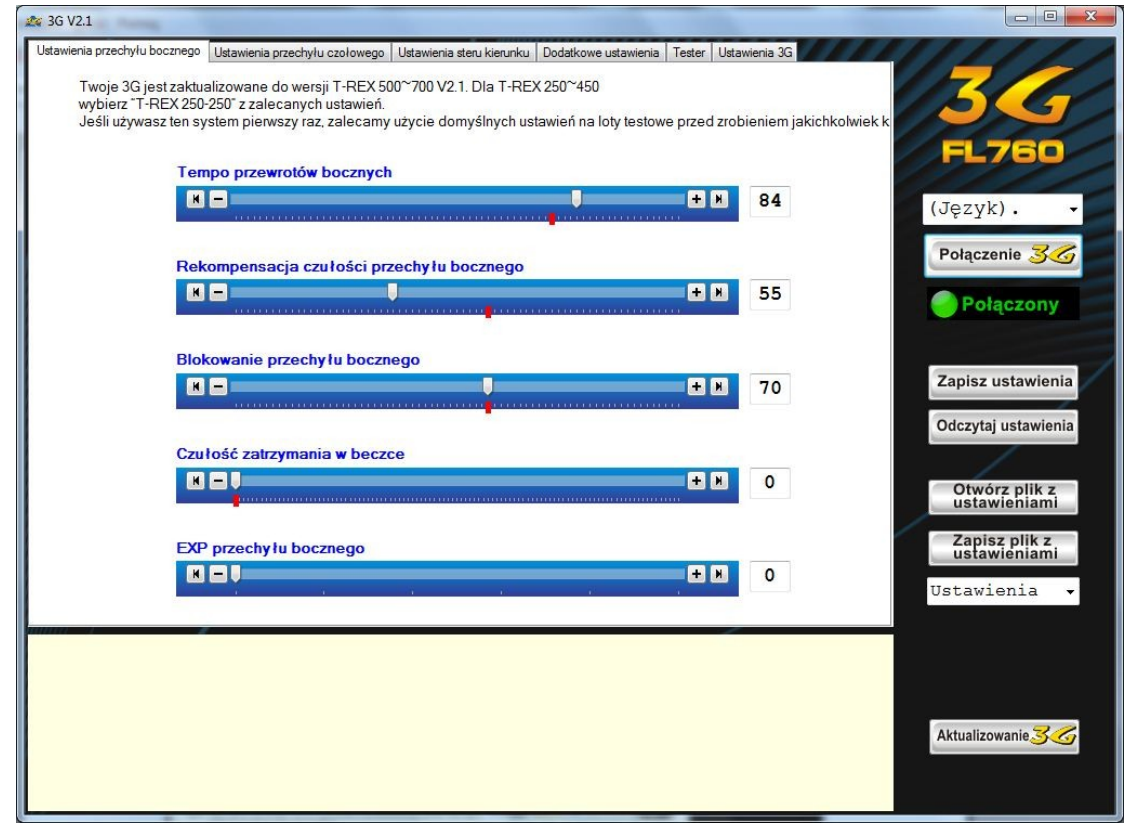

Możesz kliknąć **Zapisz ustawienia**, aby wysłać ustawienia do 3G lub kliknij

**Odczytaj ustawienia**, aby odczytać bieżące ustawienia z 3G.

Status połączenia zmieni się na **Przesyłanie** podczas zapisywania lub odczytywania.

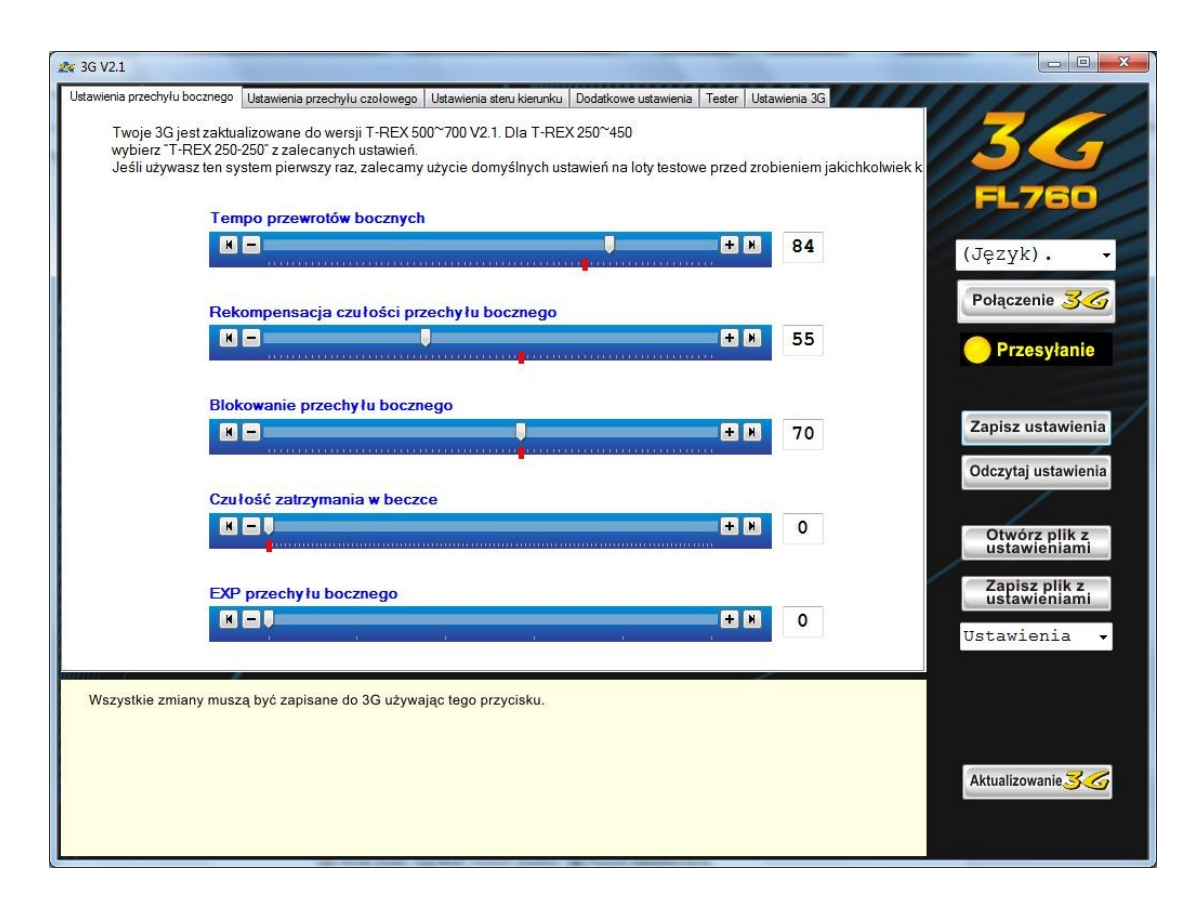

Aby otworzyć ustawienia z pliku, kliknij **Otwórz plik z ustawieniami** lub kliknij **Zapisz plik z ustawieniami**, aby zapisać bieżące ustawienia do pliku.

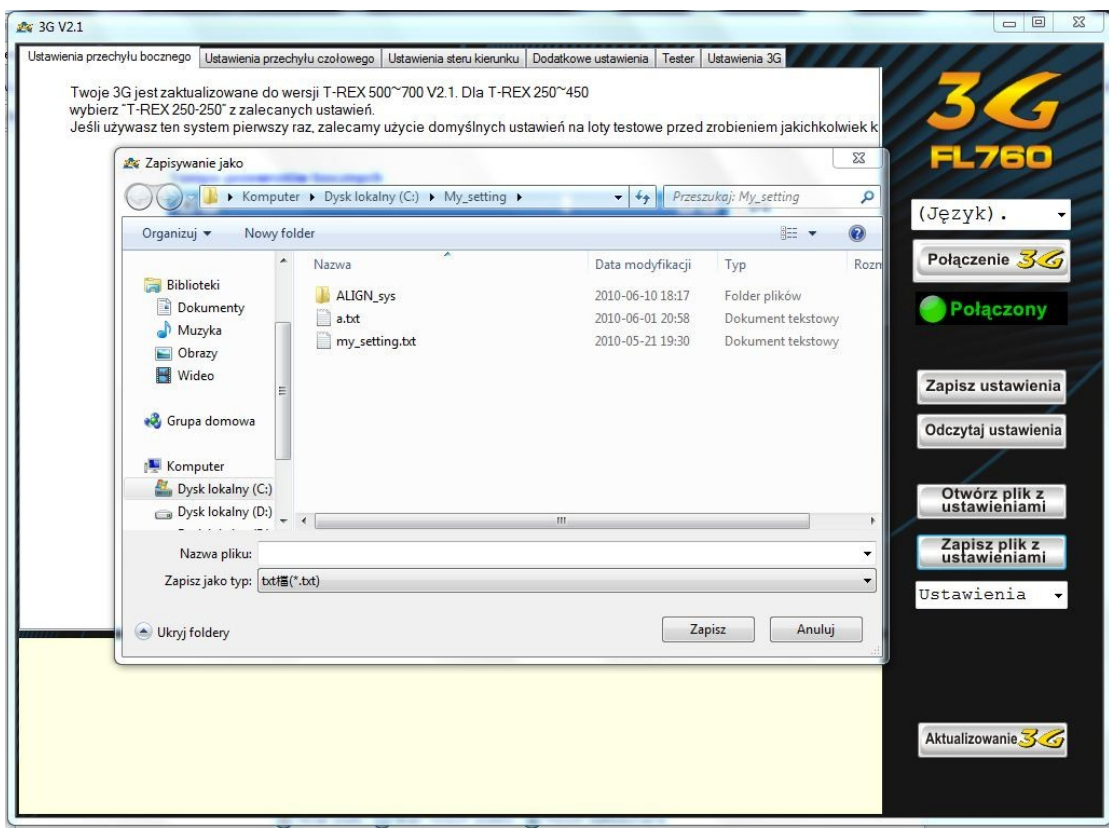

Z listy rozwijanej możesz wybrać domyślne ustawienia dla T-rex500~T-rex700 lub T-rex250~T-rex450. Zapisane ustawienia zostaną również wyświetlone na liście.

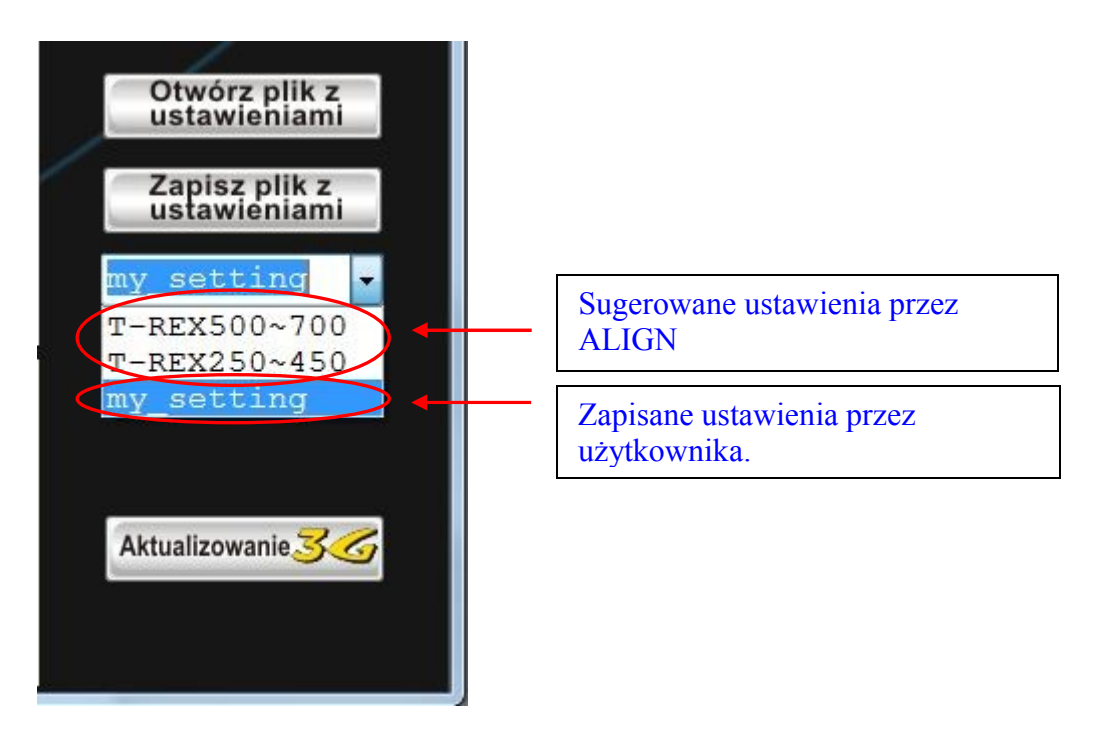

W każdym momencie możesz zmienić język. Wybierz interesujący Cie z listy rozwijanej opisanej jako (Język).

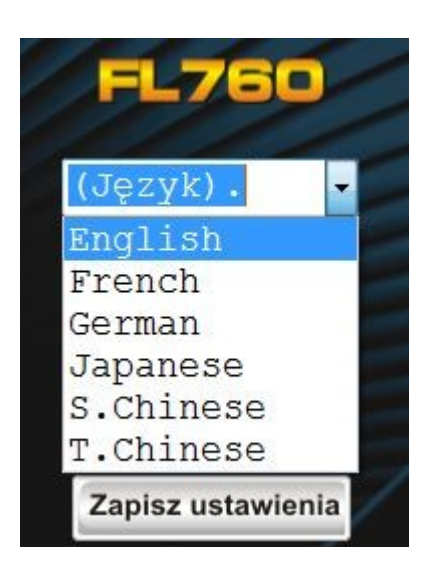